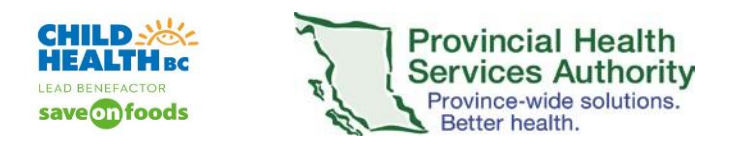

## **ZOOM Remote Control of Mouse Function**

During ZOOM webinars and meetings, there is the ability of the host to take remote control of the mouse activity of a panelist or participant. There are a number of specific clinical scenarios that require this functionality. These are the steps to use to have this functionality during the virtual health visit.

## *N.B: Depending on who needs to control whose mouse, the host may have to grant host capabilities to the panelist/participant.*

From the participant list, select the panelist/participant to whom you will grant "host capabilities". Select the panelist/participant that you want to grant host capabilities. Click **More**. A menu appears, select **Make Host.**  Click **Yes** on the popup.

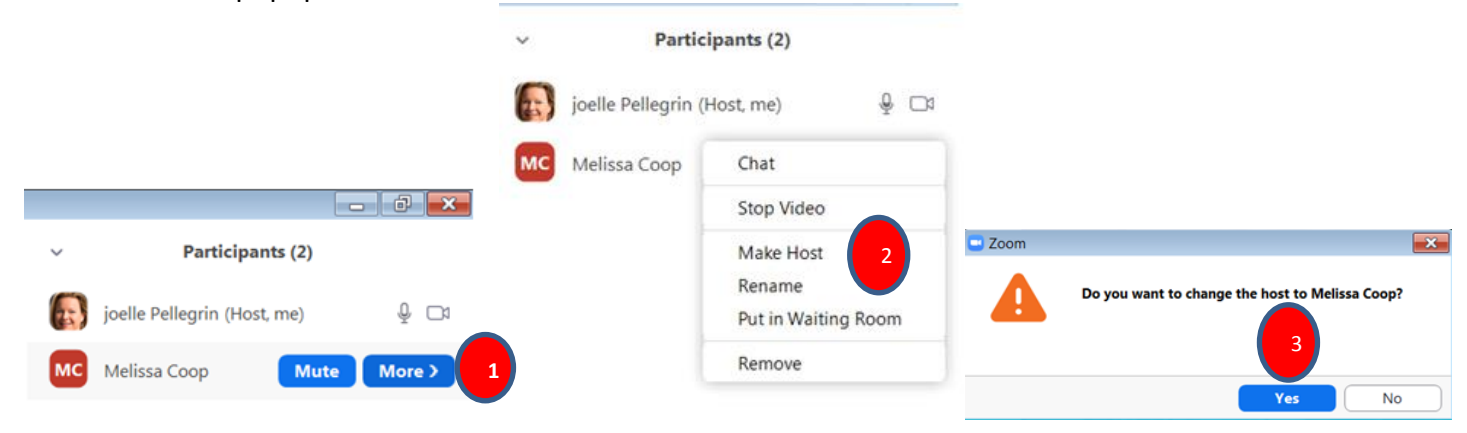

When you are done sharing the screen/taking control of the mouse function, the initial host should reclaim the host function. From the bottom of the participant pane, select Reclaim Host.

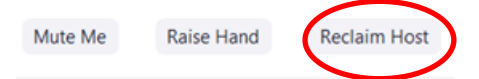

## **Remote control of Mouse**

1. When in a ZOOM webinar or meeting, the host clicks on Share Screen. Have a document (with no patient identifiers) on your desktop to share.

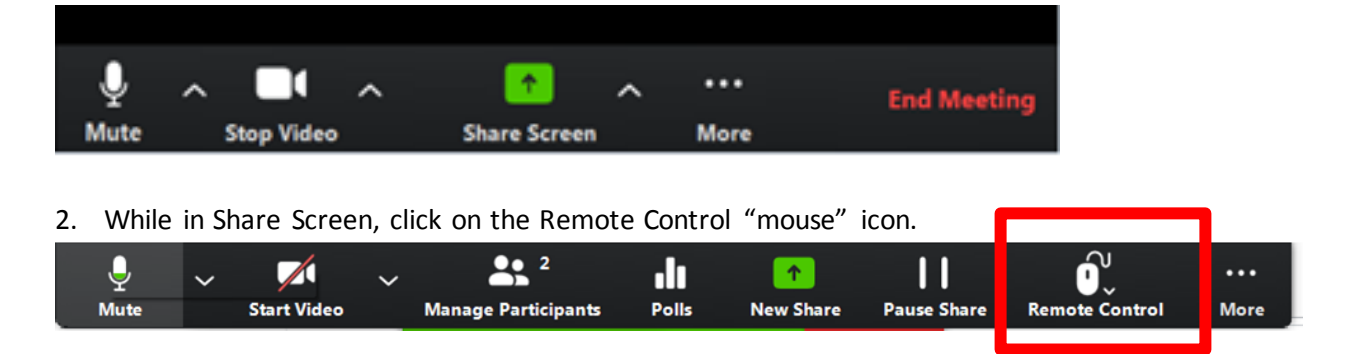

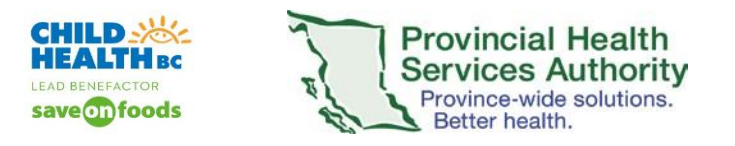

3. A menu appears, select Give mouse/Keyboard control to: …..

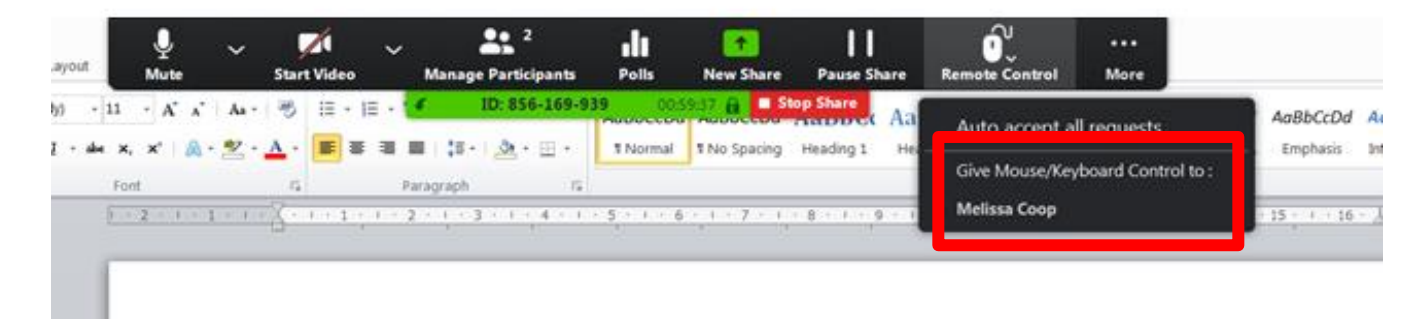

You know that you are remotely controlling the mouse, when this message appears.

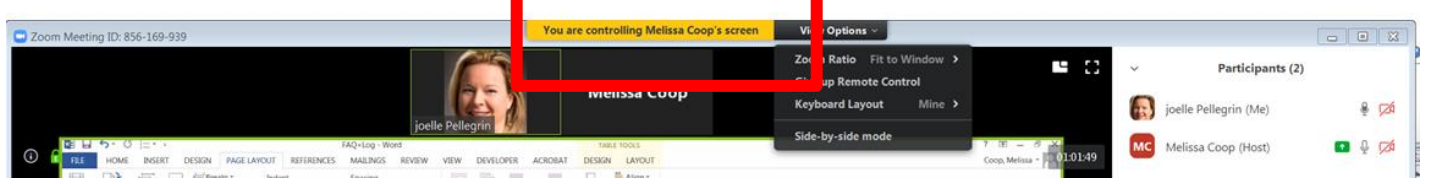

4. To cancel the remote mouse control, under **View Options**, click **Give up Remote Control**

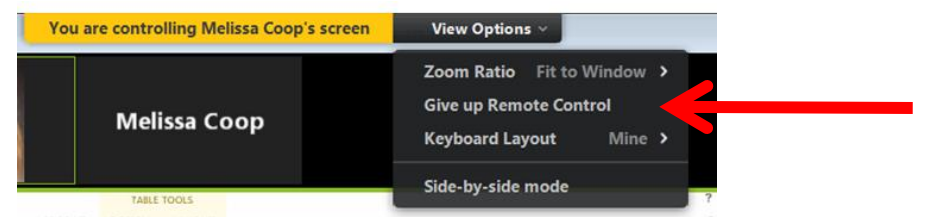